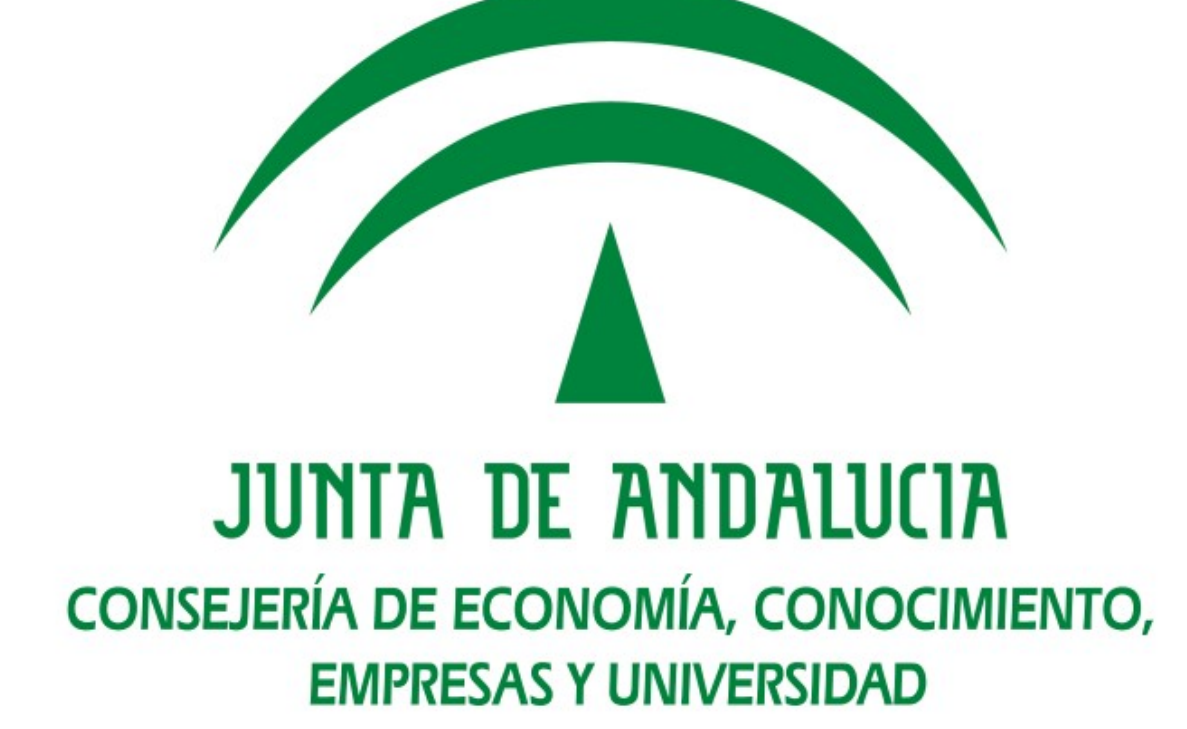

**Procedimiento de Justificación de la subvención para la gestión de la red de voluntariado digital del proyecto Andalucía Compromiso Digital**

> **Oficina Virtual Convocatoria 2018/2019**

# **Sumario**

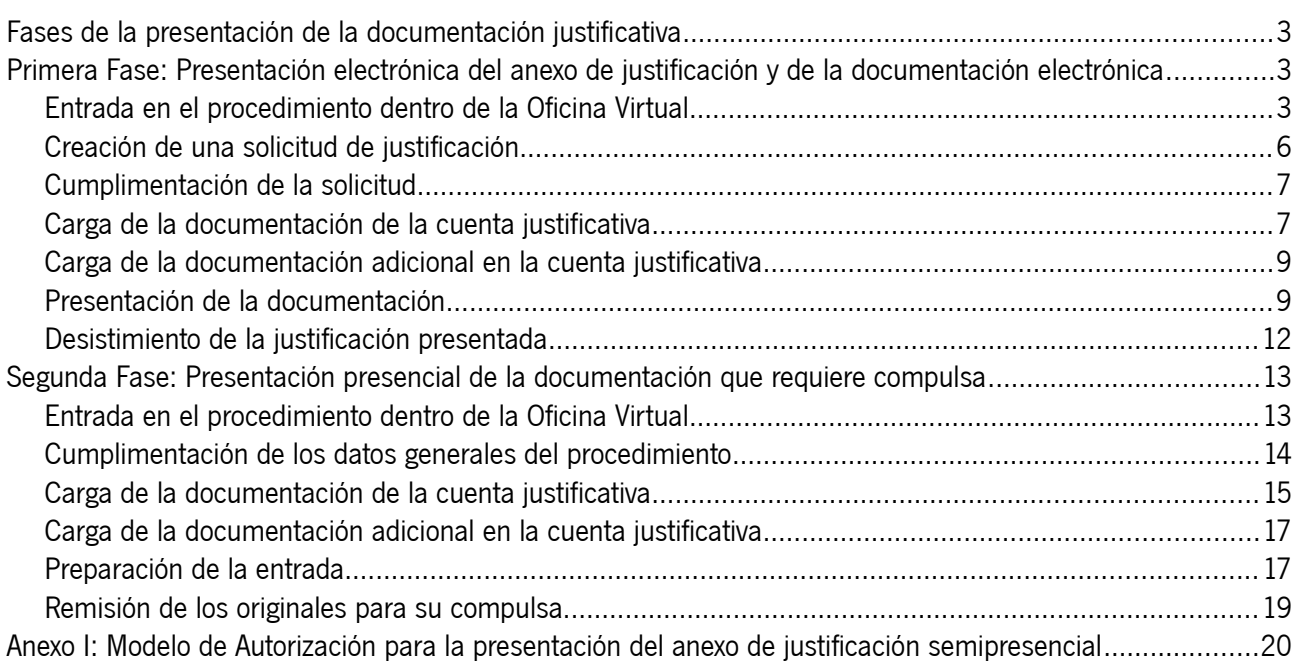

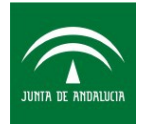

# <span id="page-2-0"></span>**Fases de la presentación de la documentación justificativa**

La presentación de la justificación de ACD por la entidad beneficiaria se realizará en dos fases o acciones:

- FASE 1: Presentación electrónica del anexo de justificación y de la documentación electrónica disponible: En esta primera fase se realizará la presentación telemática, mediante el uso del certificado digital del representante legal y sin requerir de la asistencia de la Administración, del formulario de justificación y de toda la documentación electrónica o digitalizada que, por no ser documentos de gasto, no requieran estampillado ni compulsa.
- FASE 2: Remisión de la documentación que requiere compulsa. En un segundo momento deberán remitir la documentación a la Consejería de Economía, Conocimiento, Empresas y Universidad (a la atención del Servicio de Acceso a la Sociedad de la Información) para la compulsada de los documentos justificativos de gasto. Para ello, las entidad beneficiaria primero debe estampillar, digitalizar e incorporar al tramitador toda la documentación afectada, como se indica a continuación en este manual.

La necesidad de compulsar estos documentos justificativos de gasto responde a la aplicación del artículo [1](#page-2-3)24.4<sup>1</sup> del Texto Refundido de la Ley General de Hacienda Pública.

# <span id="page-2-2"></span>**Primera Fase: Presentación electrónica del anexo de justificación y de la documentación electrónica**

### <span id="page-2-1"></span>**Entrada en el procedimiento dentro de la Oficina Virtual**

Accedemos la oficina virtual a través de la siguiente URL:

#### **<https://www.juntadeandalucia.es/empleoempresaycomercio/oficinavirtual/>**

El aspecto es el siguiente:

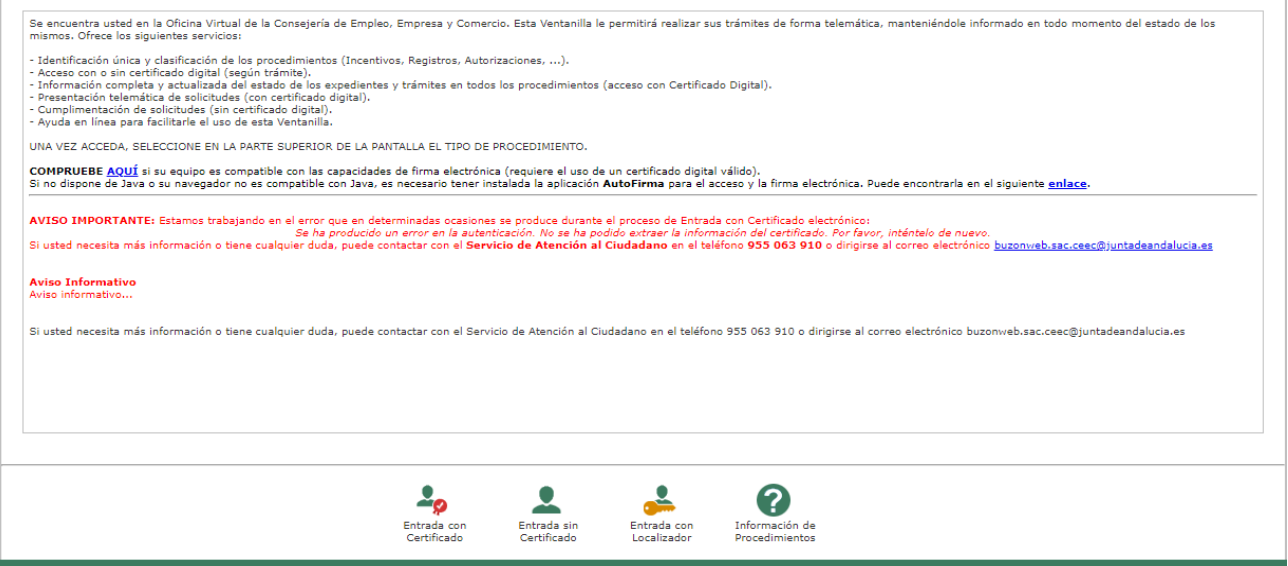

<span id="page-2-3"></span><sup>1</sup> Art. 124.4 TRLGHP: "Los gastos se justificarán con facturas y demás documentos de valor probatorio equivalente en el tráfico jurídico mercantil o con eficacia administrativa, en original o fotocopia compulsada, cuando en este último supuesto así se haya establecido en las bases reguladoras.

En todo caso, los justificantes originales presentados se marcarán con una estampilla, indicando en la misma la subvención para cuya justificación han sido presentados y si el importe se imputa total o parcialmente a la subvención, indicando en este último caso la cuantía que resulte afectada por la subvención."

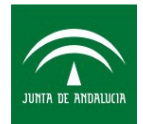

Clicamos en **Entrada con Certificado**. Aparece una pantalla avisando de que se va a autenticar con certificado digital. Se iniciará el proceso de autenticación con el cliente de Autofirma. Clicar en "Entrar"

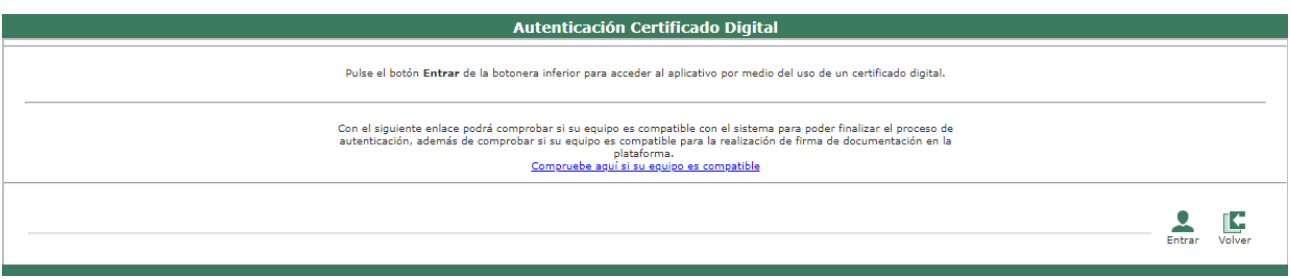

La oficina virtual de Presenta PCT Fase 2 funciona con los navegadores Internet Explorer y Mozilla Firefox (Chrome no está soportado). Para que funcione la edición en línea de la solicitud se requiere tener instalado el plugin PDF de Adobe. Hemos realizado pruebas satisfactorias empleando los navegadores Internet Explorer 11 y Mozilla Firefox 52 ESR con Acrobat Reader DC.

Clicamos en "Abrir Autofirma":

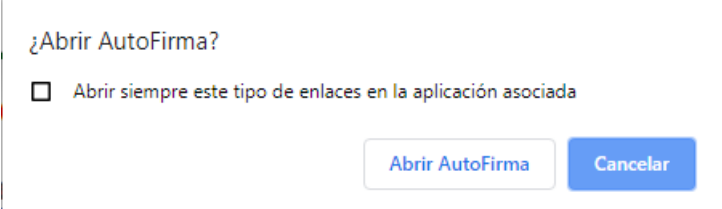

Seleccionamos el certificado digital y aceptamos:

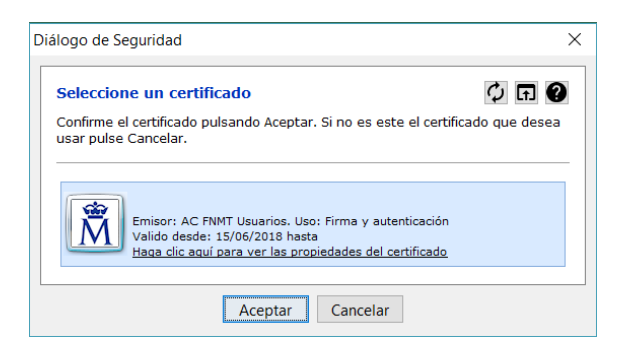

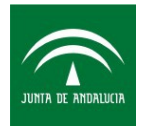

Entramos en la pestaña "INCENTIVOS" y vamos al procedimiento de Justificación:

# **[Procedimiento de justificación de subvención para la gestión del voluntariado](https://prepct.ceec.junta-andalucia.es/preproduccion/pct_fachadaunica/listadoProcedimientos.do?idProcedimiento=158&opcion=accesoProcedimiento) [telemático](https://prepct.ceec.junta-andalucia.es/preproduccion/pct_fachadaunica/listadoProcedimientos.do?idProcedimiento=158&opcion=accesoProcedimiento)**

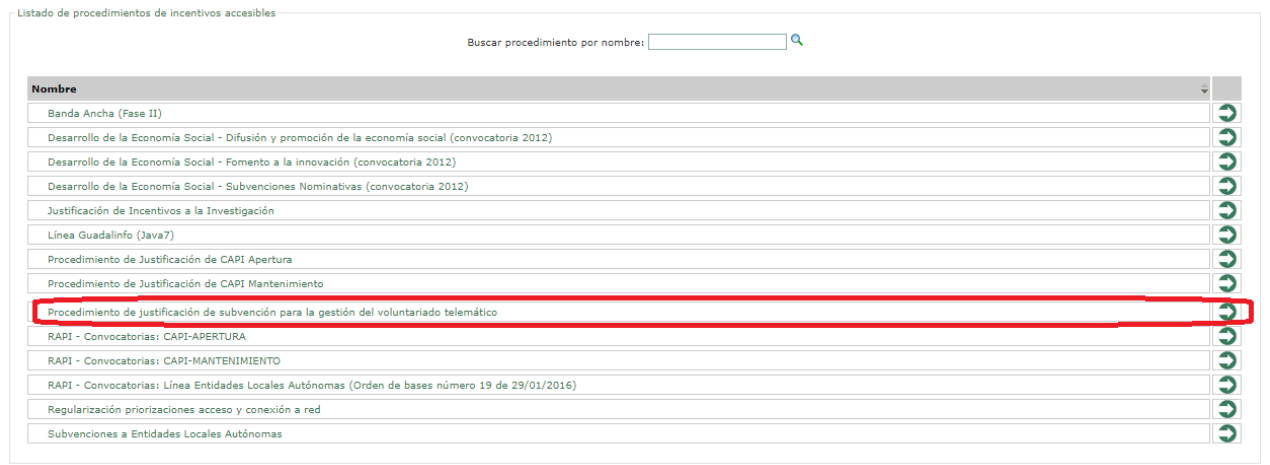

### Clicamos en "**INTERESADO**":

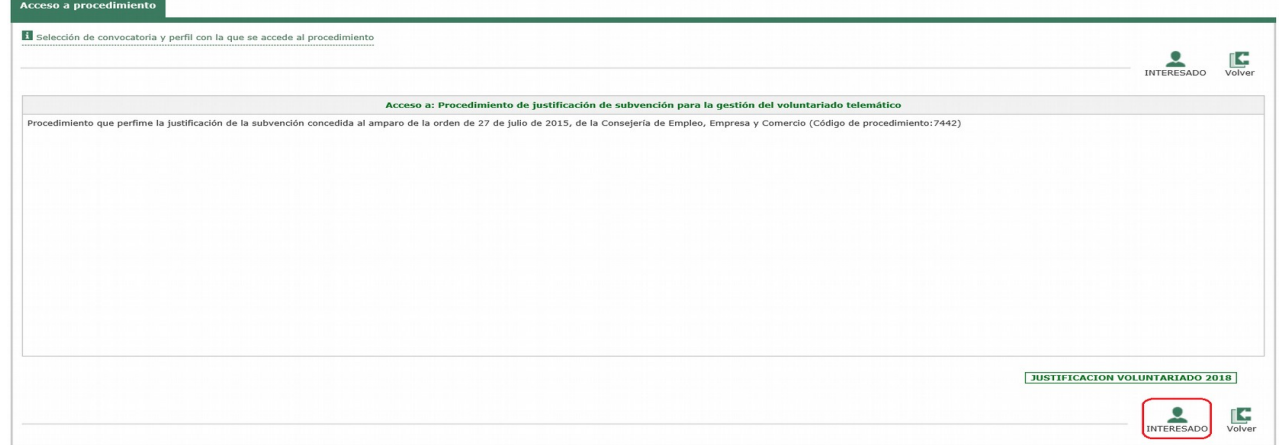

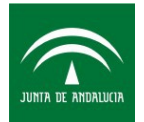

### <span id="page-5-0"></span>**Creación de una solicitud de justificación**

Tenemos que crear una **nueva solicitud**:

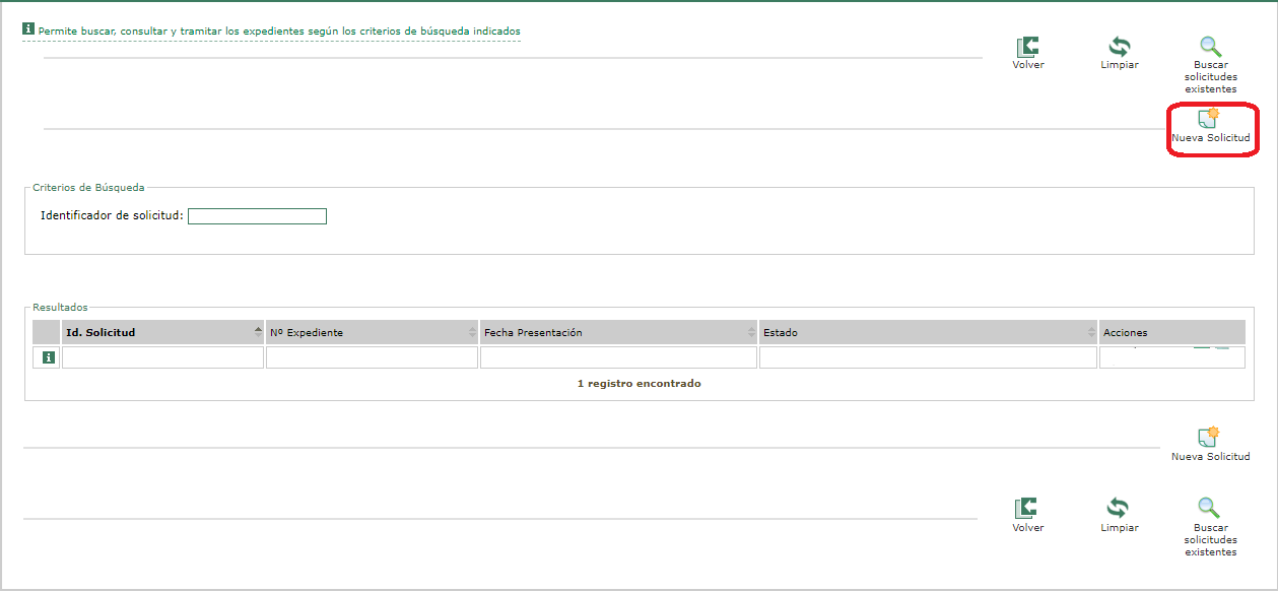

A continuación se abre el plugin de Acrobat Reader incrustado en el navegador, lo que permitirá cumplimentar el formulario. Si el pdf se visualiza en una ventana independiente, será necesario configurar correctamente su navegador, para que éste pueda abrir el pdf embebido.

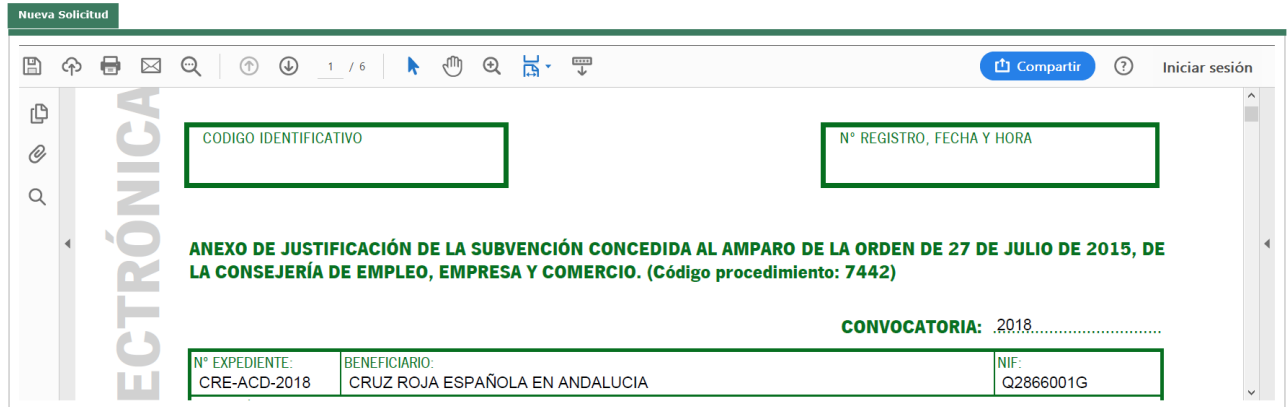

Una vez creada la solicitud, ésta se conservará en modo borrador, de modo que desde la oficina virtual tiene disponible el borrador para editarla, y/o eliminarla.

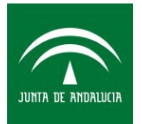

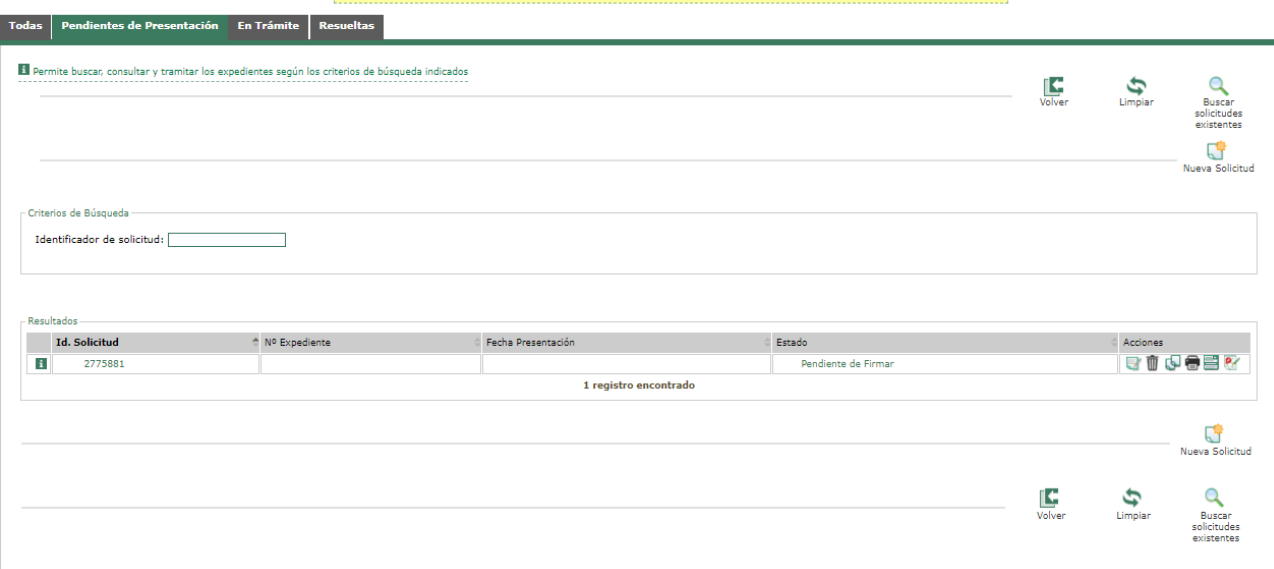

 $\frac{1}{2}$ nte 1 solicitudes. Utilice las pestañas y los botones  $\overline{Q}$  para trabajar con ellas.

### <span id="page-6-1"></span>**Cumplimentación de la solicitud**

Para rellenar la solicitud (el formulario de justificación) tenga en cuenta lo siguiente:

El número de expediente de concesión es un campo que permite caracteres tanto numérico como letras. Cuando rellene el número de expediente, si es correcto, se cargará automáticamente los datos del Beneficiario, NIF y el importe de la subvención concedida.

Para cumplimentar el formulario dispone de 30 minutos. Superado este tiempo se pierde la sesión y con ello, todos los datos introducidos. Si necesita más tiempo puede pulsar el botón GUARDAR para ampliar el tiempo de sesión 30 minutos cada vez que lo pulse.

### **GUARDAR**

Al terminar de cumplimentar el formulario de justificación hay que clicar en FINALIZAR del pdf para pasar a presentar la documentación justificativa de la subvención.

#### <span id="page-6-0"></span>**Carga de la documentación de la cuenta justificativa**

A continuación, aparecerá la pantalla que nos permitirá cargar todos aquellos documentos de la cuenta justificativa que, por no ser documentos de gasto, no requieren estampillado ni compulsa. Para facilitar la carga de la documentación se han creado distintos apartados que permiten categorizarla como se muestra en la siguiente pantalla:

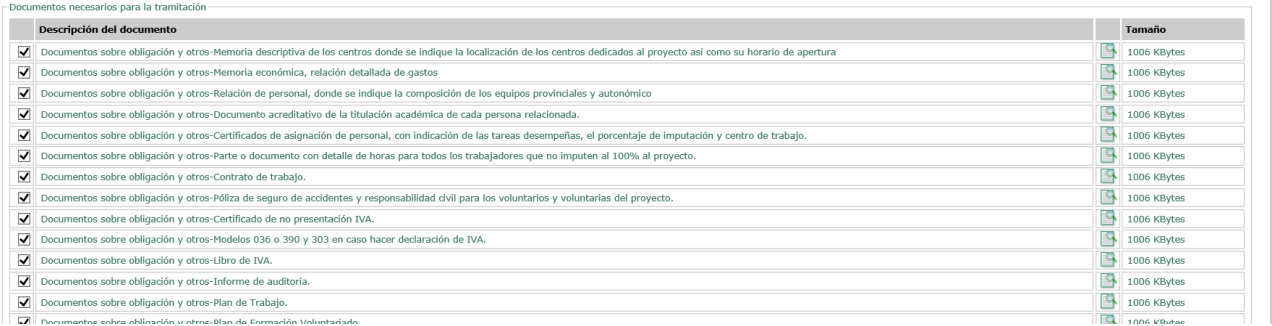

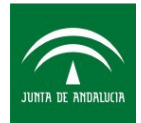

A continuación, se explica, a modo de ejemplo, como se sube la documentación de uno de los apartados concretamente "Documentos sobre obligación y otros-Memoria descriptiva de los centros donde se indique la localización de los centros dedicados al proyecto así como su horario de apertura":

• Clicamos sobre el cuadro que aparece en la parte derecha (rodeado en rojo):

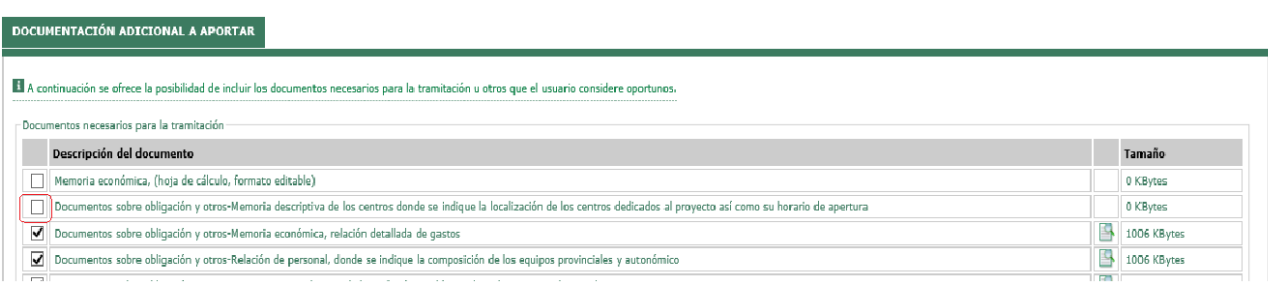

• seguidamente, nos muestra la siguiente pantalla:

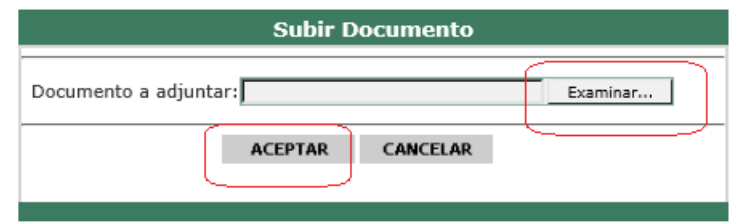

debemos clicar en **"examinar"** y nos aparecerá una pantalla que nos permite buscar dentro de las carpetas de nuestro ordenador el fichero que deseamos aportar en este punto. Una vez seleccionado el documento seguidamente pulsamos en **"aceptar".**

• pasados unos segundos se muestra el cuadro relleno con este icono  $\checkmark$ , esto indica que el documento ha sido subido correctamente. Además al final de la línea se muestra este icono  $\blacksquare$ , que permite visualizar el documento cargado al pulsarlo.

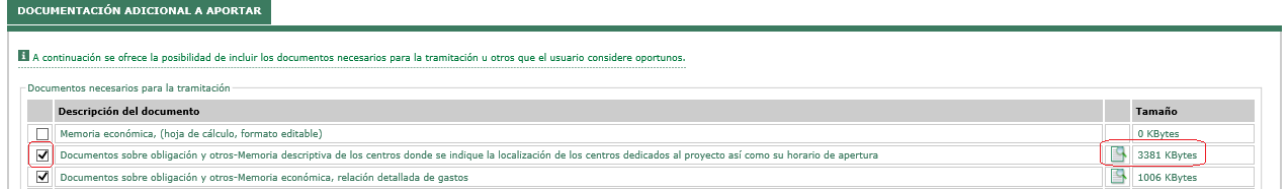

De esta manera hemos terminado de cargar un documento determinado. Se debe tener en cuenta, que toda la documentación a aportar debe estar en formato PDF y que en cada una de las categorías indicadas sólo se puede aportar un fichero, por tanto en caso de tener que aportar más de uno, es necesario que con carácter previo se unan todos los ficheros PDF de la categorías en un sólo documento PDF.

El procedimiento anteriormente descrito se debe seguir para todos los apartados que aparecen en el formulario y para las cuales se desee aportar documentación justificativa.

La única excepción al formato PDF obligatoria se da en el apartado: **Memoria económica, (hoja de cálculo, formato editable)**, este ítem permite cualquier tipo de formato editable, en hoja de cálculo (formato ".xls", ".xlsx" o ".odt"):

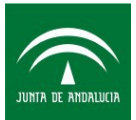

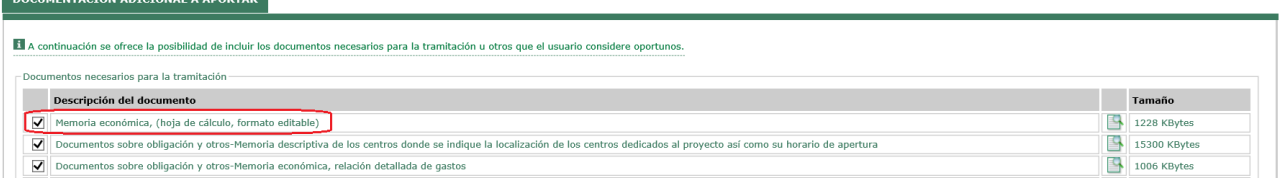

# <span id="page-8-1"></span>**Carga de la documentación adicional en la cuenta justificativa**

La aplicación también permite subir otros documentos de complementarios que la entidad identifique que son necesarios para la correcta justificación:

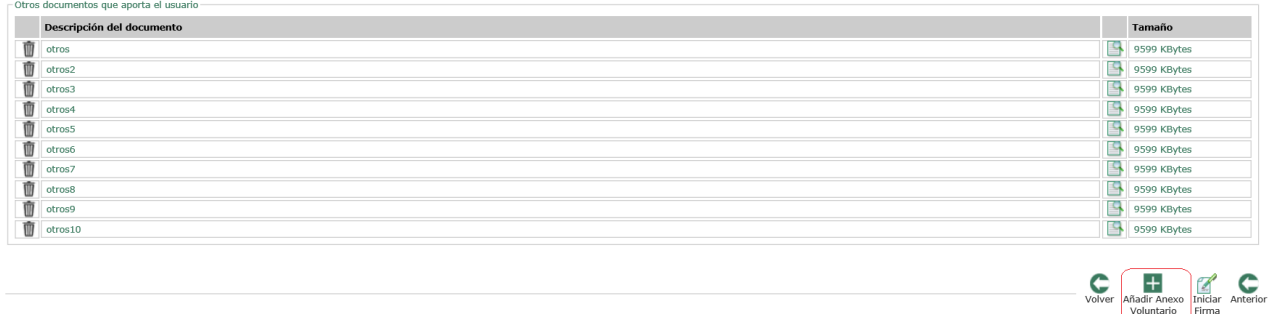

El detalle de la documentación concreta que se debe aportar en esta fase se detalla en la Guía para la presentación de la documentación justificativa de la subvención para la gestión de la Red de Voluntariado Digital del Proyecto Andalucía Compromiso Digital publicada en la Web<sup>[2](#page-8-2)</sup> (apartado 4.1).

### <span id="page-8-0"></span>**Presentación de la documentación**

Tras incorporar todos los documentos, iniciaremos el proceso de firma de los mismos.

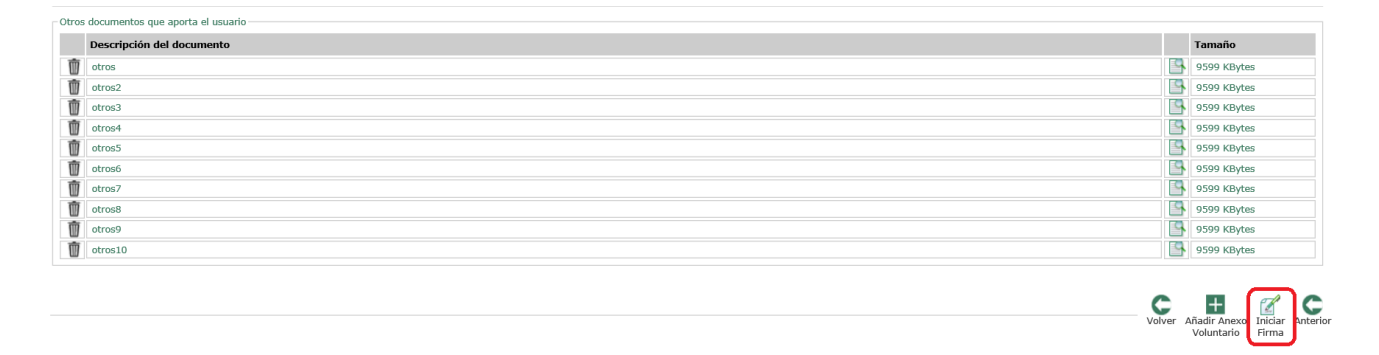

En la parte inferior se muestra una relación de los documentos que el interesado tiene que firmar electrónicamente:

<span id="page-8-2"></span><sup>2</sup><https://juntadeandalucia.es/servicios/procedimientos/detalle/7442/seguimiento.html>

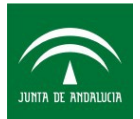

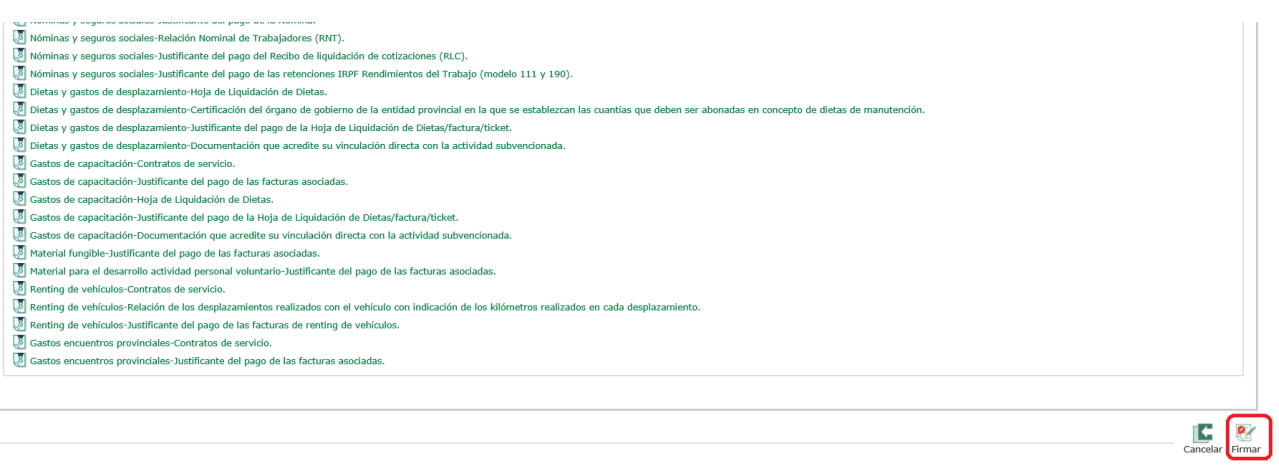

Clicamos nuevamente en el icono "**Firmar**", seleccionamos el certificado digital correspondiente y aceptamos:

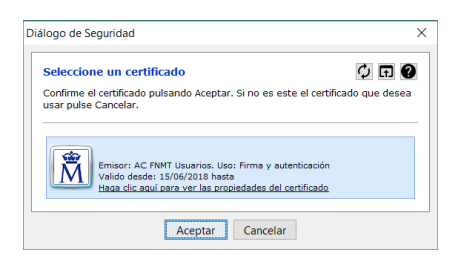

La firma puede tardar unos minutos, dependiendo del tamaño de los documentos subidos. Tras firmar aparece el siguiente cuadro informativo con los códigos CSV de cada documento firmado, el número de expediente en el tramitador y el número de registro @RIES .

Se puede descargar la solicitud firmada y el recibí de la documentación que la acompaña, pulsando sobre el icono que se muestra en la siguiente pantalla:

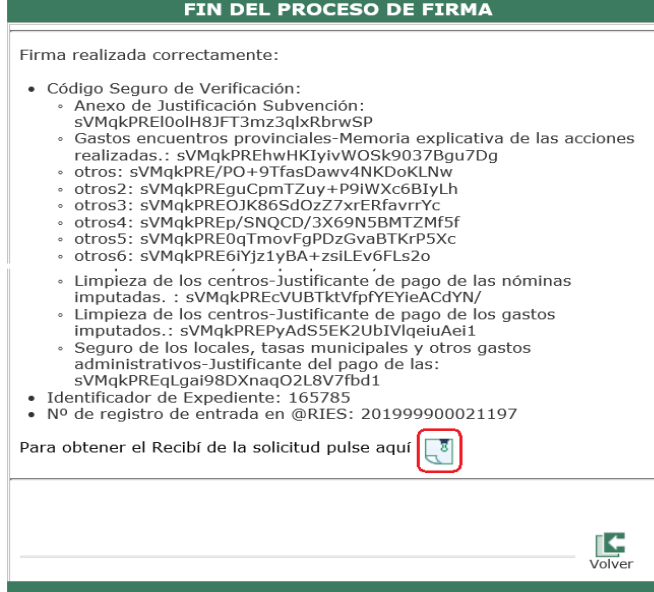

La solicitud presentada tiene en la esquina superior izquierda el número de registro @ries, en la esquina superior derecha el número de expediente del tramitador Presenta PCT y en la parte inferior está el cajetín de firma donde aparece identificado el interesado.

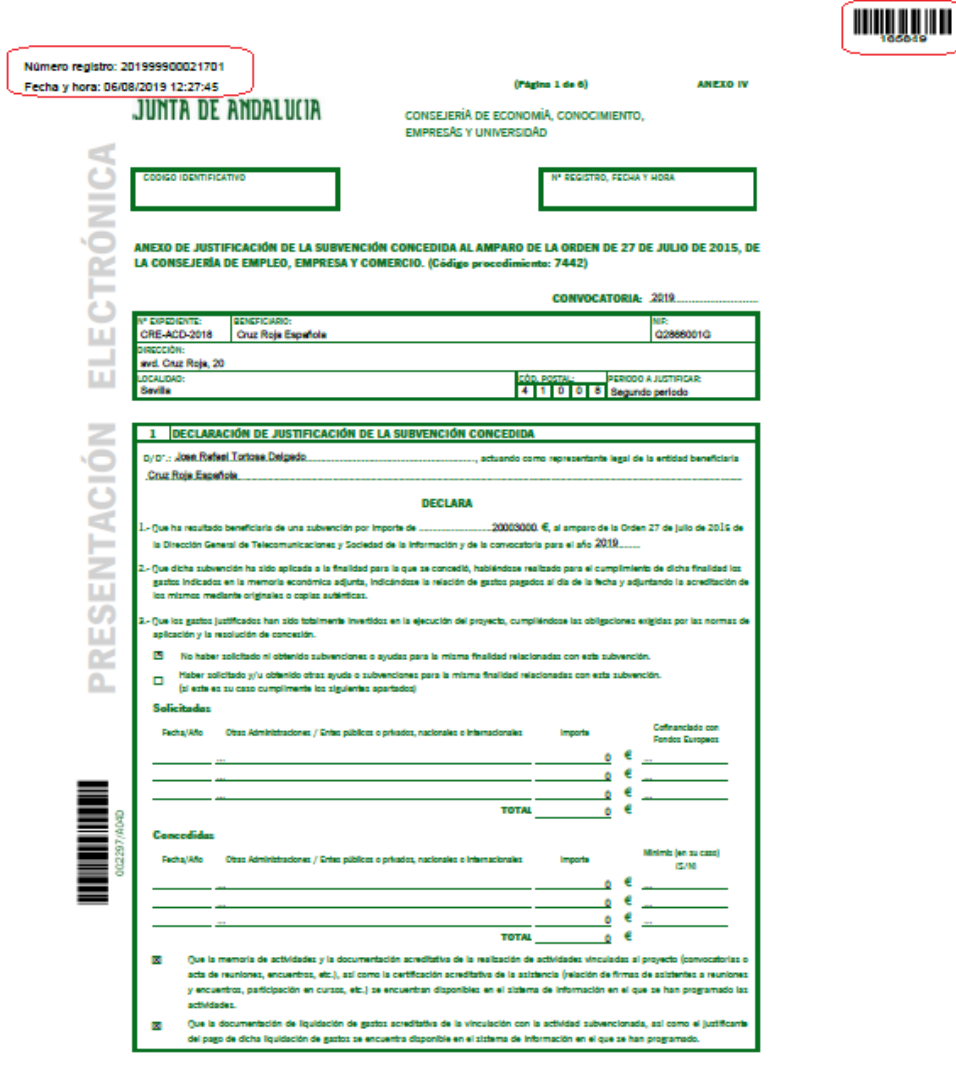

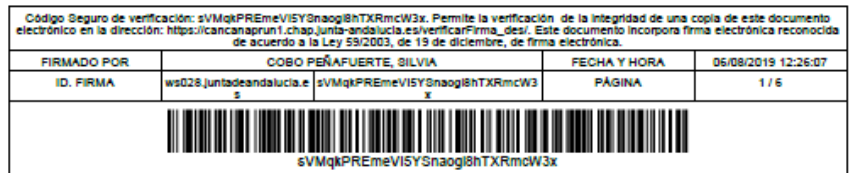

Una vez firmado el formulario telemático podemos verlo en cualquier momento en la pestaña denominada "EN TRÁMITE".

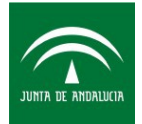

# <span id="page-11-0"></span>**Desistimiento de la justificación presentada**

Si fuera necesario, dicha solicitud puede ser desistida por el usuario, desde esta misma pestaña, pulsando el icono mostrado más abajo, y pulsando aceptar en el siguiente mensaje mostrado:

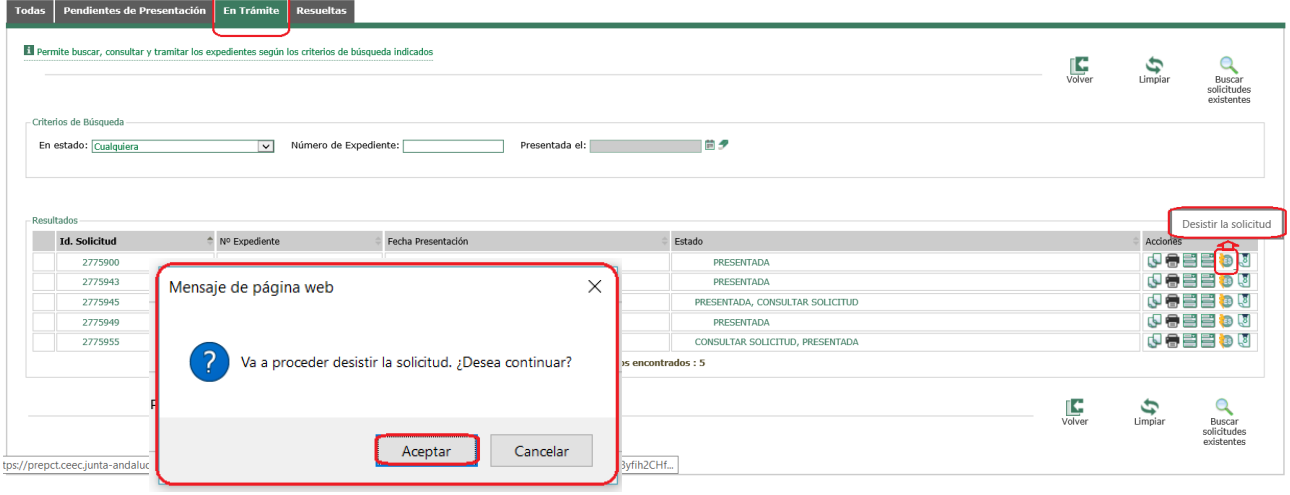

Para la realización del trámite de desistimiento debe adjuntar el escrito de desistimiento y firmarlo posteriormente. También, puede obtener un modelo de desistimiento genérico pulsando "**[aquí](https://prepct.ceec.junta-andalucia.es/preproduccion/pct_ov_presenta2/ModeloGenericoDesitimiento.pdf)**":

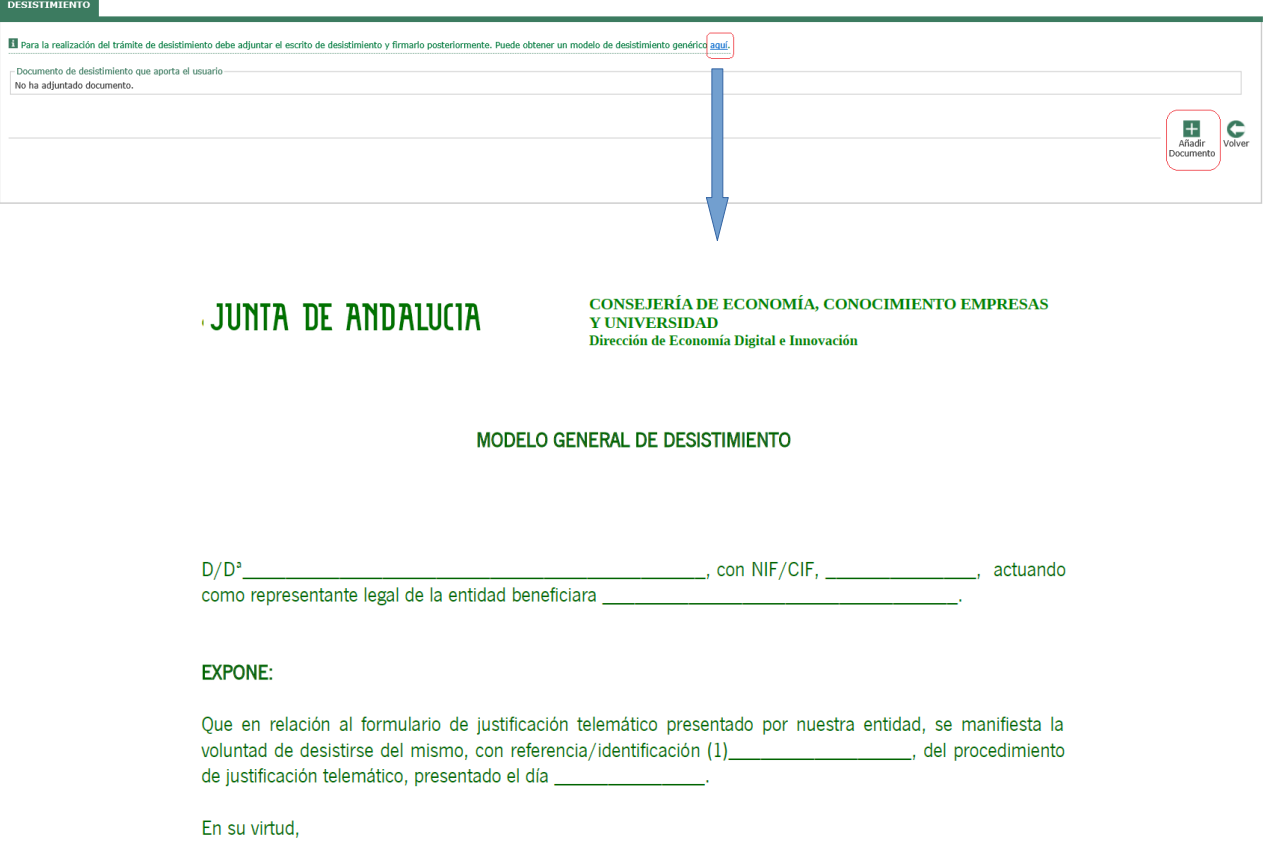

# <span id="page-12-1"></span>**Segunda Fase: Presentación presencial de la documentación que requiere compulsa**

En esta fase se presentarán toda la documentación que por ser documentos acreditativos del gastos requieren la aportación de una copia compulsada, por lo que es necesaria la participación activa de la administración en el procedimiento de compulsa anteriormente descrito. De forma resumida, los pasos a seguir son los siguientes:

- 1. Se estampillarán los documentos de gasto.
- 2. Se digitalizarán de forma individualizada por tipo de documento, la aportación de la documentación justificativa se ha organizado en categorías de forma similar a lo explicado en la presentación electrónica y solo se permite la aportación de un único fichero para cada una de las categorías.
- 3. Se incorporarán a la aplicación.
- 4. Se remitirán la documentación original a la Consejería de Economía, Conocimiento, Empresas y Universidad, a la atención del Servicio de Acceso a la Sociedad de la Información. La documentación se entregará preferentemente en el registro general de la dicha Consejería, con sede en:
	- Calle Johannes Kepler,1. Isla de la Cartuja
	- 41092 Sevilla

Todo ello sin perjuicio de lo establecido en el artículo 16 de la Ley Ley 39/2015, de 1 de octubre, del Procedimiento Administrativo Común de las Administraciones Públicas

5. Una vez compulsada la documentación original aportada se devolverá a la entidad beneficiaria.

### <span id="page-12-0"></span>**Entrada en el procedimiento dentro de la Oficina Virtual**

Se accede la oficina virtual a través de la siguiente URL:

#### **<https://www.juntadeandalucia.es/empleoempresaycomercio/oficinavirtual/>**

Se pulsa sobre el botón de la parte inferir de la pantalla: **Entrada sin Certificado**

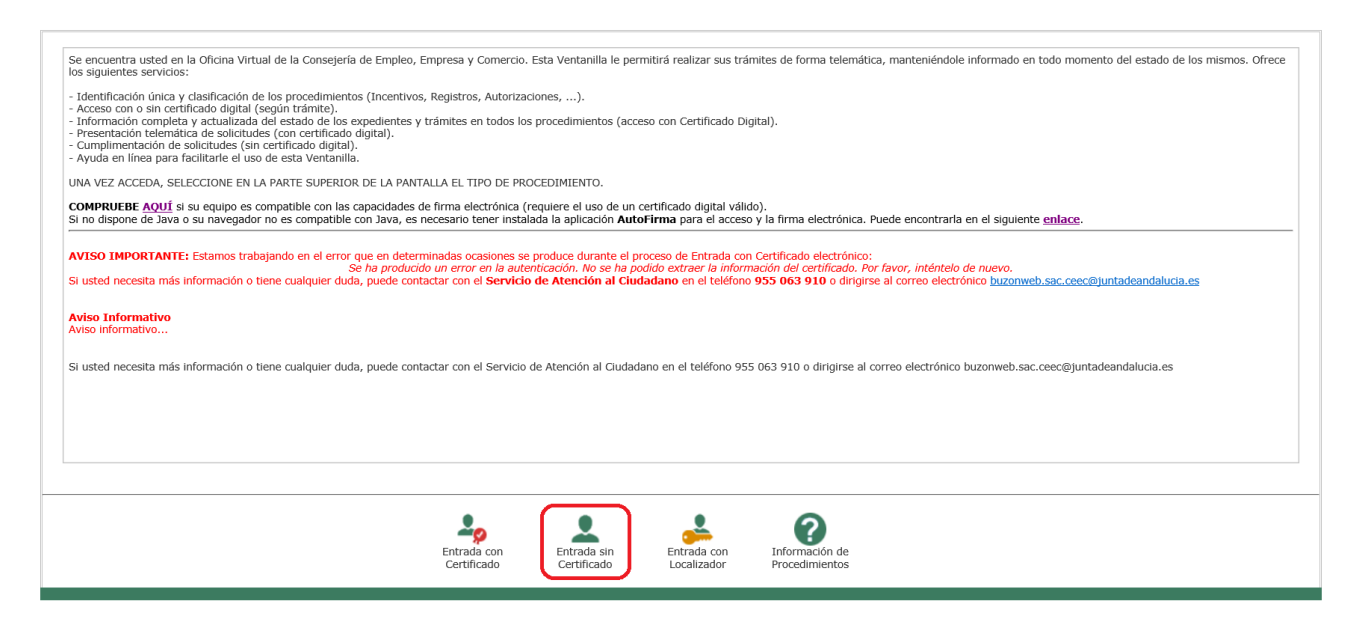

A continuación se accede a la pestaña Incentivos y se selecciona el siguientes procedimiento:

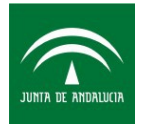

# **[Procedimiento de justificación de subvención para la gestión del voluntariado](https://prepct.ceec.junta-andalucia.es/preproduccion/pct_fachadaunica/listadoProcedimientos.do?idProcedimiento=157&opcion=accesoProcedimiento) [Semipresencial](https://prepct.ceec.junta-andalucia.es/preproduccion/pct_fachadaunica/listadoProcedimientos.do?idProcedimiento=157&opcion=accesoProcedimiento)**

Ahora se tiene que clicar en INTERESADO:

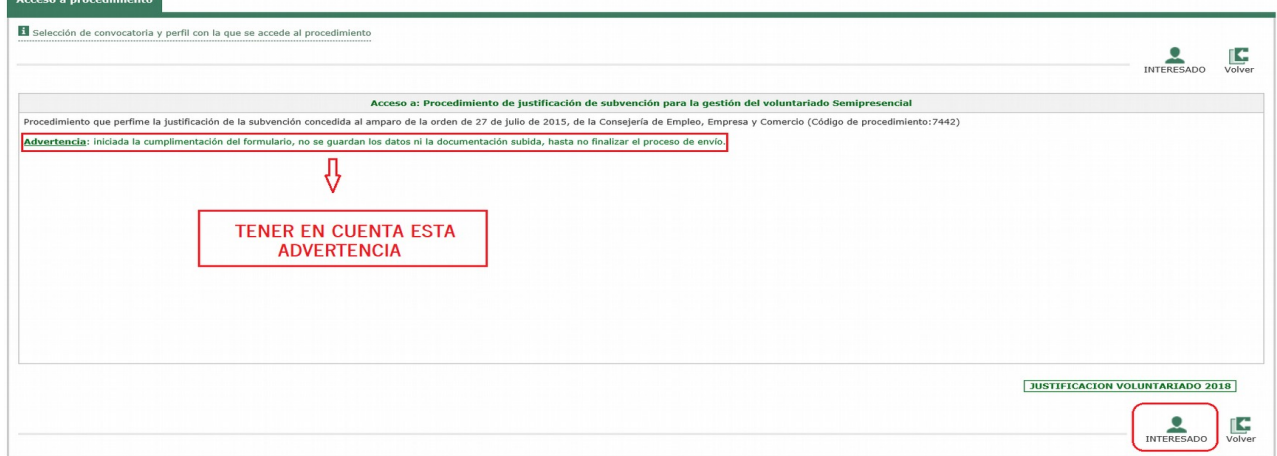

### <span id="page-13-0"></span>**Cumplimentación de los datos generales del procedimiento**

**Advertencia:** iniciada la cumplimentación del formulario, no se guardan los datos ni la documentación subida, hasta no finalizar el proceso de envío, por lo que es recomendable que antes de iniciar este procedimiento, tenga escaneada y organizada toda la documentación que tienen que presentar.

Al pulsar sobre el icono Interesado se abrirá un documento en formato ".pdf" rellenable dentro del navegador:

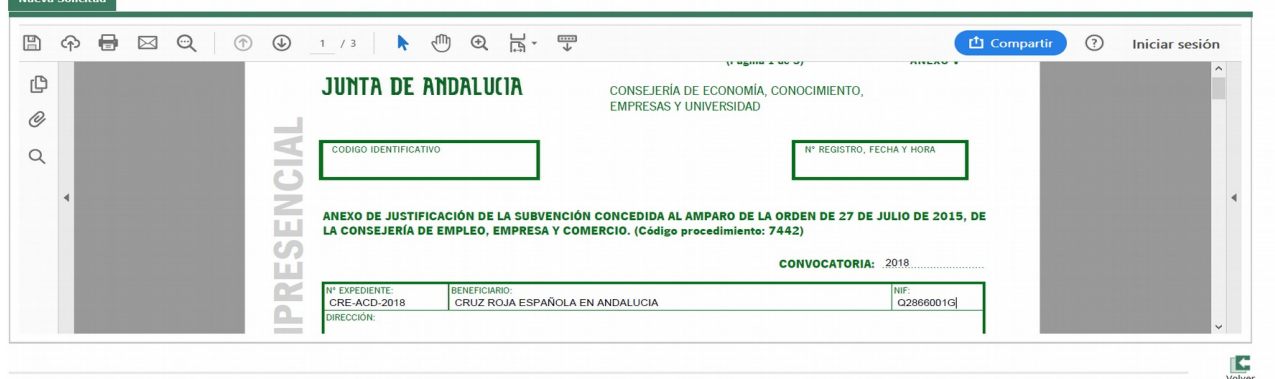

Se cumplimentará con los datos solicitados, en el punto 1 habrá que indicar la fecha de la Presentación Electrónica realizada y el número de expediente de justificación electrónica (indicado en la esquina superior derecha del justificante de la presentación telemática).

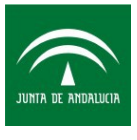

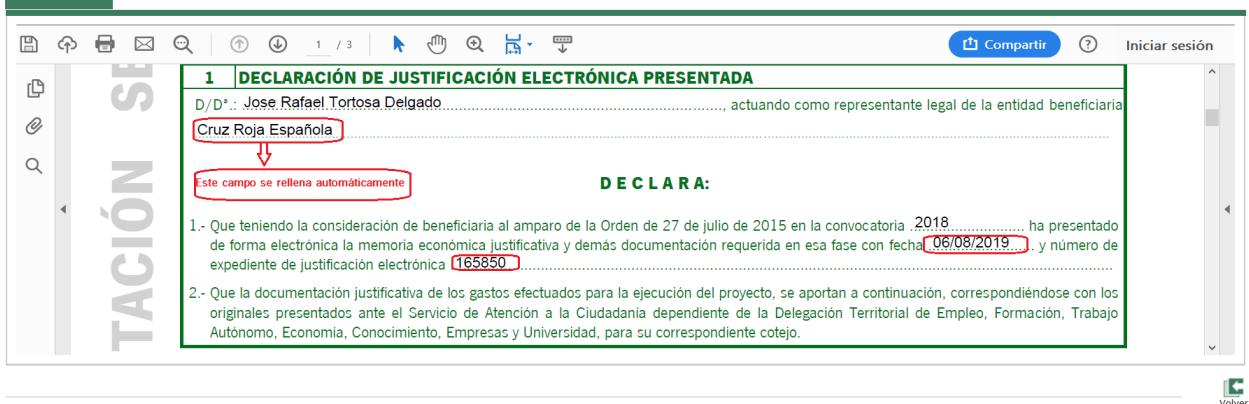

En este punto 1.1. la entidad beneficiaria se rellena automáticamente una vez ha sido indicado en el primer cuadro dónde se indica el nombre del beneficiario:

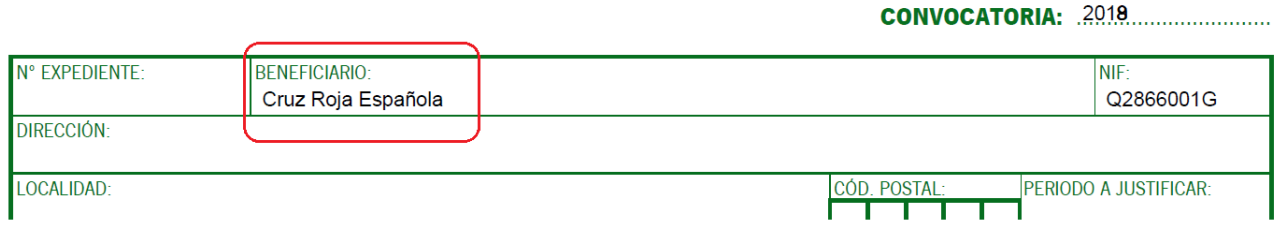

Por ello, una vez cumplimentados esos datos, hay que clicar en FINALIZAR para pasar a incorporar la documentación justificativa de la subvención.

### <span id="page-14-0"></span>**Carga de la documentación de la cuenta justificativa**

Al igual que en la presentación electrónica la documentación justificativa se debe organizar por categorías, así la pantalla muestra un conjunto de categorías, el detalle de la documentación concreta que se debe aportar se detalla en la Guía para la presentación de la documentación justificativa de la subvención para la gestión de la Red de Voluntariado Digital del Proyecto Andalucía Compromiso Digital publicada en la Web<sup>[3](#page-14-1)</sup> (apartado 4.2). El aspecto de la pantalla para la subida de la documentación es el siguiente:

<span id="page-14-1"></span><sup>3</sup><https://juntadeandalucia.es/servicios/procedimientos/detalle/7442/seguimiento.html>

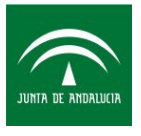

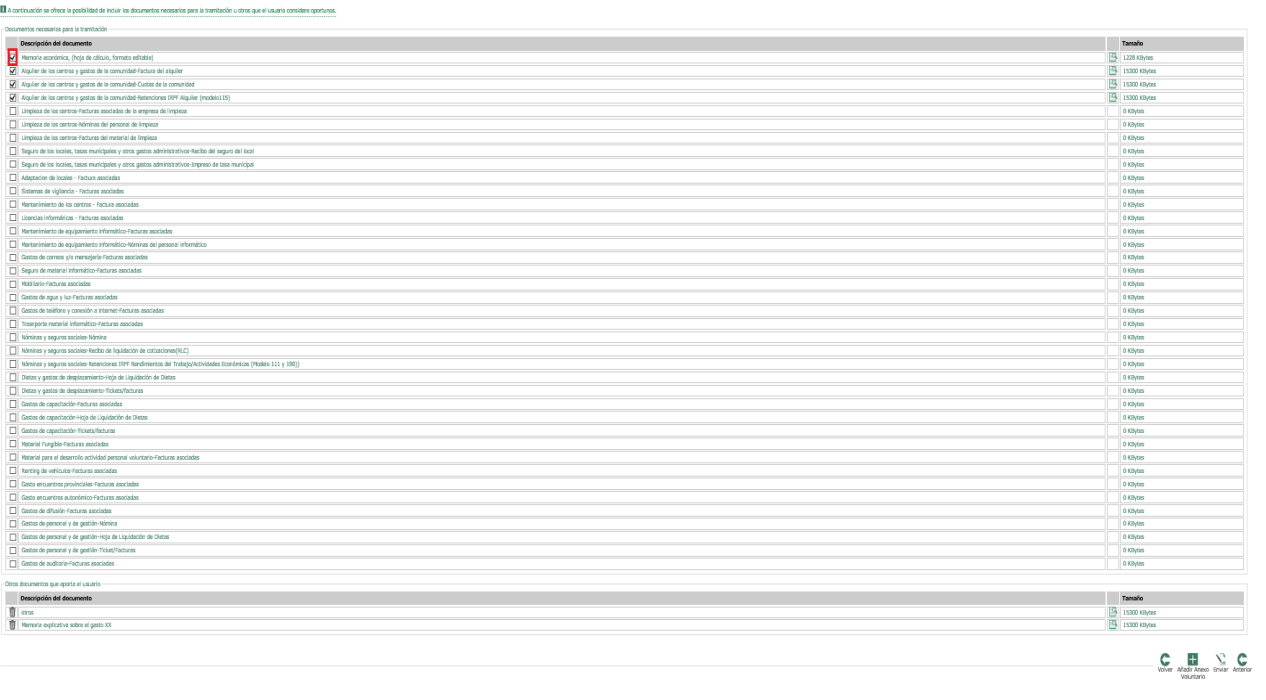

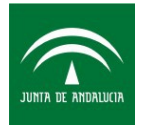

El procedimiento para subir la documentación es el mismo que el detallado en la presentación electrónica, es decir, debe clicar sobre el cuadro que aparece a la izquierda de la categoría en la que deseemos incorporar documentación. Además se debe tener en cuenta que sólo se puede subir un único fichero PDF por categoría. Al pulsar sobre la categoría, aparece una ventana que permite indicar el documento que queremos adjuntar:

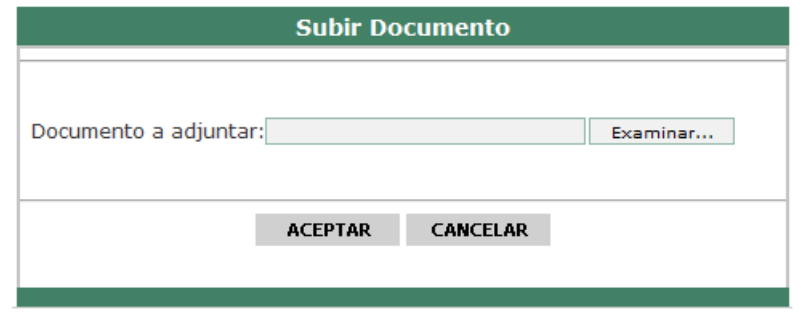

Pulsando el botón examinar, aparecerá una ventana que permitirá navegar por el ordenador para localizar el fichero PDF que se desea incluir, una vez seleccionado se volverá a la ventana anterior y tras pulsar el botón aceptar se cargará en la aplicación.

### <span id="page-16-1"></span>**Carga de la documentación adicional en la cuenta justificativa**

En el apartado anterior se ha indicado como se puede cargar toda la documentación que se identifica en la Guía para la presentación de la documentación justificativa de la subvención como necesaria para la correcta justificación de la subvención, no obstante puede ser necesario aportar más documentación que clarifique algún punto concreto, al igual que en la justificación telemática esta posibilidad existe.

Para ello debemos pulsar sobre el botón "Añadir Anexo Voluntario" que se encuentra en la parte inferior de la pantalla, nos aparecerá una ventana que permitirá navegar por las carpeta del ordenador hasta localizar el fichero que se desea incorporar. Tras pulsar aceptar se incorporará a la cuenta justificativa.

# <span id="page-16-0"></span>**Preparación de la entrada**

Una vez terminada la operación procederemos a hacer clic en el botón Enviar:

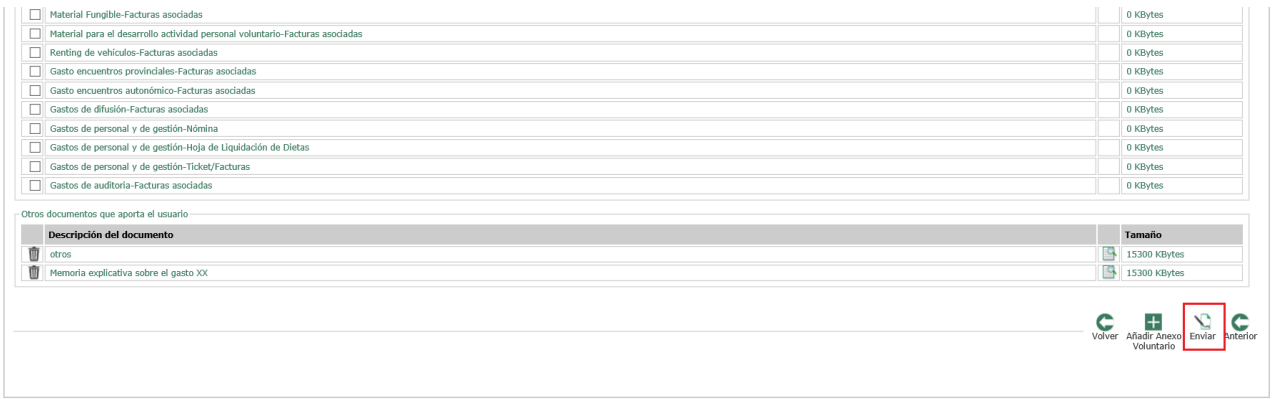

Seguidamente aparecerá el siguiente mensaje que nos informa que debemos pulsar "Aceptar" para finalizar el envío de datos de precarga de la justificación.

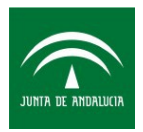

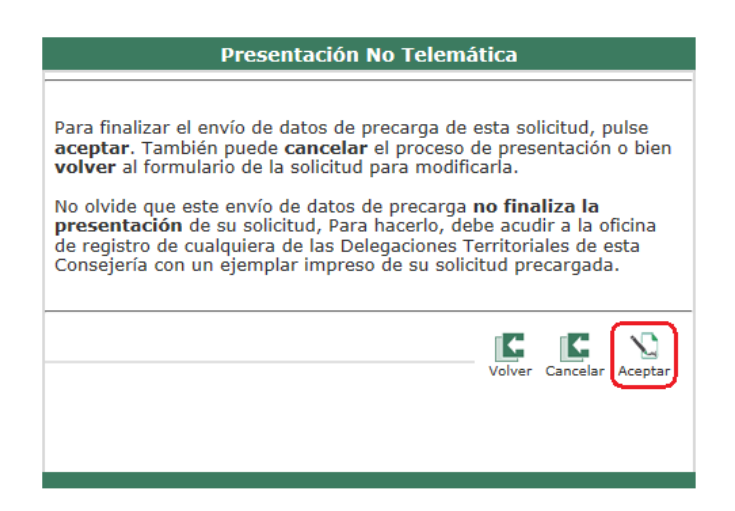

Una vez pulsamos "Aceptar" nos mostrará el Anexo de justificación\_Presentación semipresencial en formato PDF y la relación de todos los documentos aportados. Asimismo se muestra en pantalla el cuadro de mensaje siguiente:

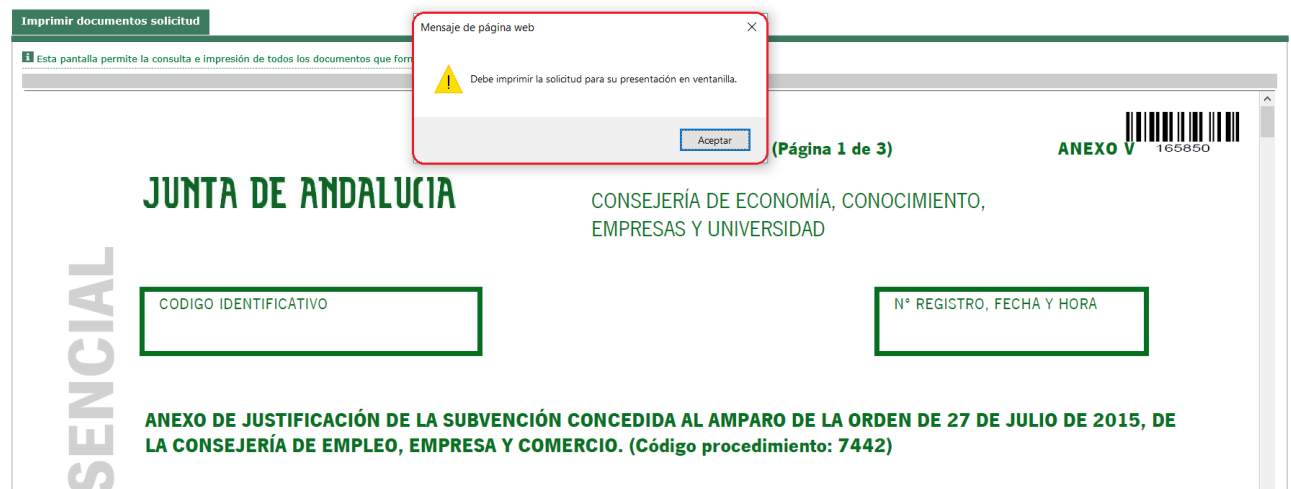

Compruebe que en el margen superior derecho de la solicitud, debajo de un código de barras, aparece el número de expediente asignado. Este número de expediente de justificación no coincide con el número de expediente del procedimiento de concesión.

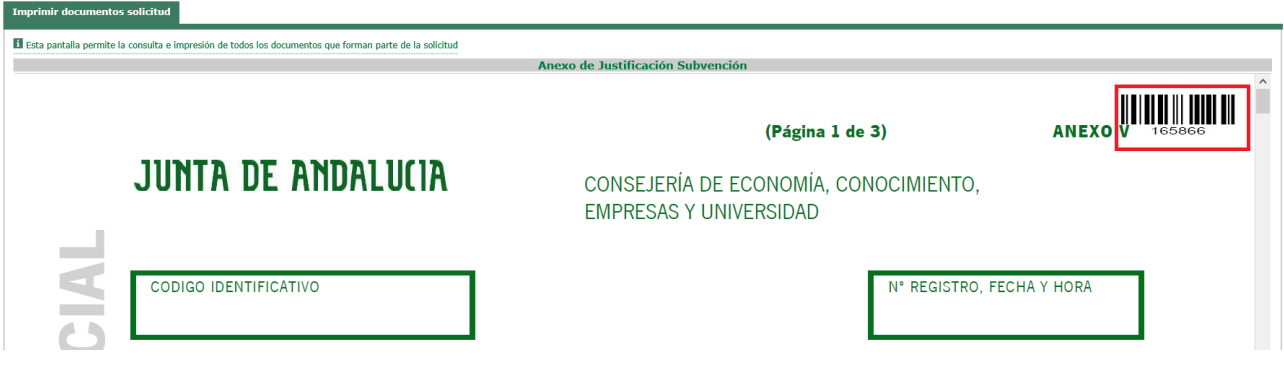

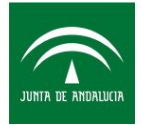

A continuación debe imprimir el Anexo de justificación\_Presentación semipresencial (recuerde que este anexo únicamente tiene la función de permitir anexar la documentación previamente estampillada y digitalizada que requiere compulsa, y que no contiene la memoria económica) y firmarlo manualmente por el representante legal de la entidad.

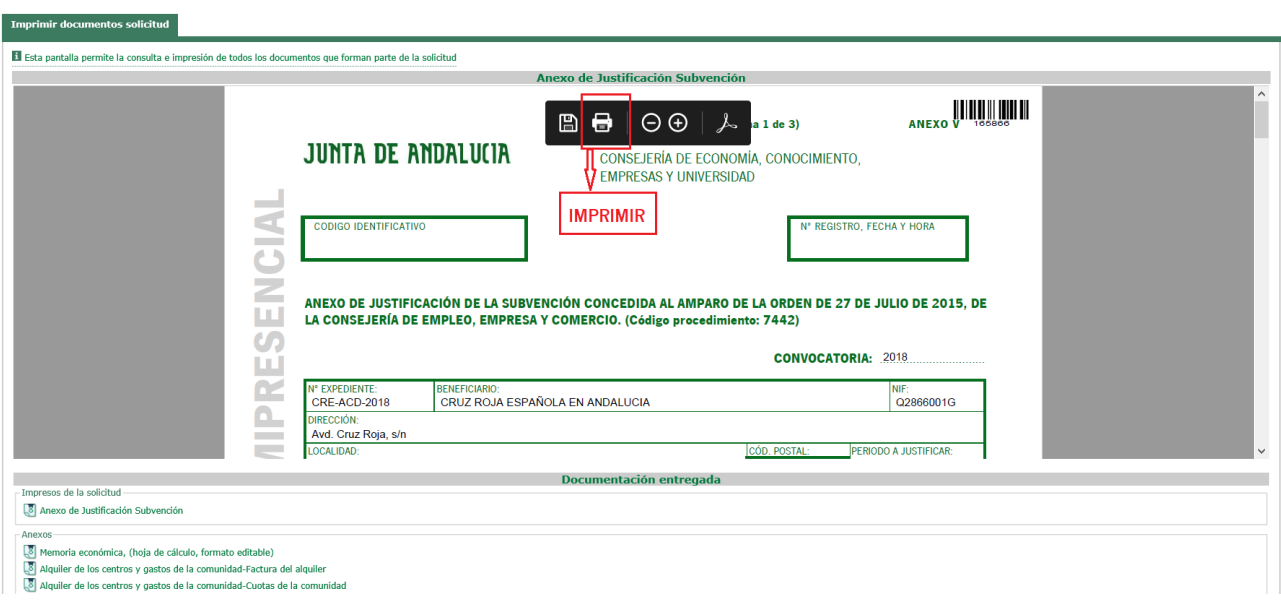

### <span id="page-18-0"></span>**Remisión de los originales para su compulsa**

Como se ha indicado al comienzo de este apartado, la documentación que se aporta es la que se considera documentación justificativa del gasto que la normativa vigente obliga que sea original o copia compulsada, además de obligar a su estampillado. Para el procedimiento de compulsa se deben remitir los originales a la Consejería de Economía, Conocimiento, Empresas y Universidad, a la atención del Servicio de Acceso a la Sociedad de la Información. La documentación se entregará preferentemente en el registro general de la dicha Consejería, con sede en:

Calle Johannes Kepler,1. Isla de la Cartuja

41092 – Sevilla

Todo ello sin perjuicio de lo establecido en el artículo 16 de la Ley 39/2015, de 1 de octubre, del Procedimiento Administrativo Común de las Administraciones Públicas. La documentación a compulsar es la siguiente:

- el Anexo de justificación Presentación semipresencial impreso y firmado manualmente por el representante legal de la entidad (documento final generado en el apartado previo).
- toda la documentación justificativa original, que previamente se estampilló y se adjuntó digitalizada a este Anexo. Para facilitar el proceso de compulsa es recomendable que los originales se orden en el mismo orden en el que se encuentran en el tramitador.
- en el caso, que la persona que realiza físicamente este trámite no sea la misma que firmó el formulario de justificación semipresencial, se debe aportar un certificado de autorización para la presentación de documentación. En el Anexo I de este documento se adjunta un modelo.

Una vez compulsada la documentación original aportada se devolverá a la entidad.

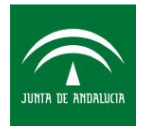

# <span id="page-19-0"></span>**Anexo I: Modelo de Autorización para la presentación del anexo de justificación semipresencial**

# **MODELO DE AUTORIZACIÓN PARA PRESENTACIÓN DE DOCUMENTACIÓN**

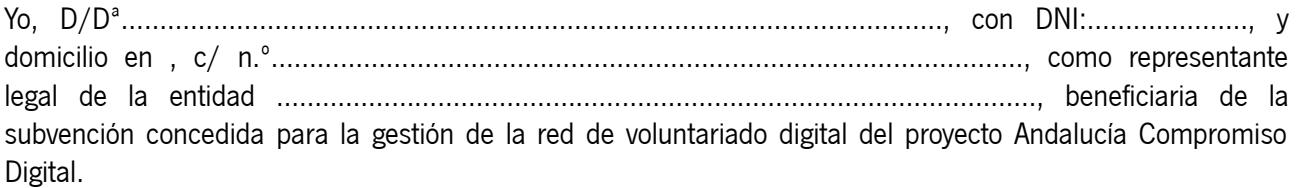

### AUTORIZO A:

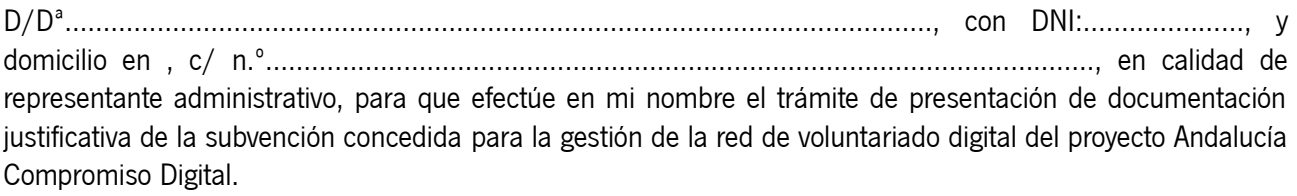

Atentamente,

Firma del autorizado/a Firma del autorizante

FECHA Y LUGAR